# **Create a Zoom account**

# *Don't have Zoom on my device*

Don't worry, it's easy to download on any device with an internet connection -

Smartphone, tablet, laptop or PC

*It may take a few minutes to download,*

*so do it in plenty of time before the meeting.*

# *So you have received an invite*

### **Let the fun begin...**

Simply click on the *https://zoom...* link and follow the on-screen instructions (or got to Step 2).

**Hearing Ambassadors Meeting** 

**Join Zoom Meeting** 

https://us05web.zoom.us/j/123xxxxxxxxxx

Meeting ID: 123 4567 8910 Passcode: 2dgXXX

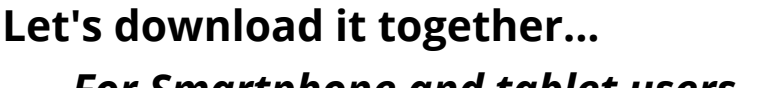

*If you don't have a link, no worries.*

*Step 1*

*For Laptop/PC users...*

**REMEMBER** 

#### *For Smartphone and tablet users...*

Download Zoom from your App store. Open the Zoom app and follow the on-

screen sign-up instructions (or got to Step 2)

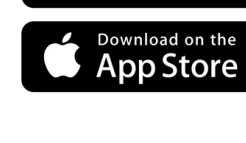

Search for Zoom in your search engine of choice, such as Google. Go to *https://zoom.us/* and **SIGN UP, IT'S FREE**  Z00m.us  $\sqrt{*}$ 

Zoom: Video Conferencing,

Zoom is the leader in modern enterprise

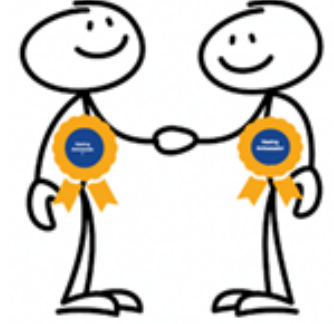

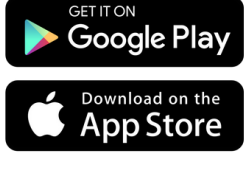

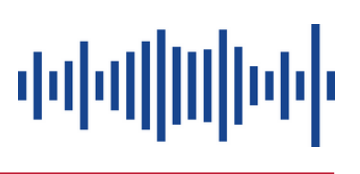

Promoting Hearing Awareness for you, your friends and family and your organisation

# *Create your (free) Zoom account*

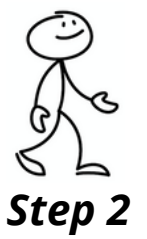

Enter your birthday, *don't worry they don't store this data.*

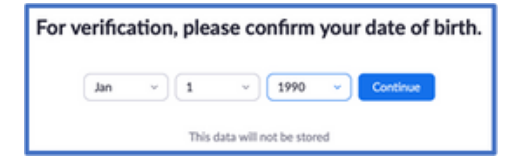

中国肌

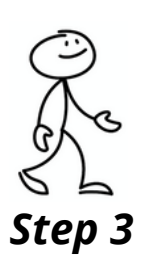

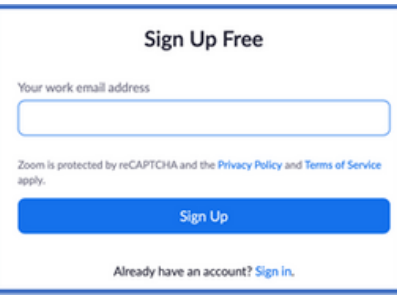

Enter your email *- it doesn't have to be a works email*

Zoom will send you an email to *Activate your account and set your password.*

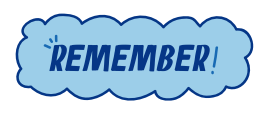

*Always use a strong password that cannot be guessed by others.*

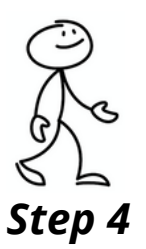

You are now ready,

to start a meeting, schedule a meeting or join a meeting, or better still, to check it all works....

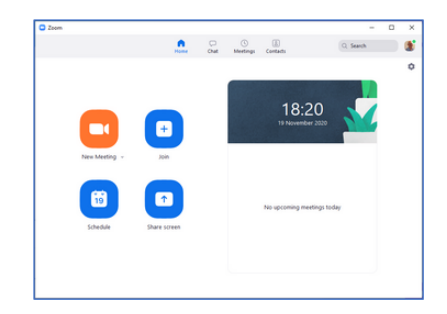

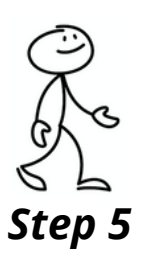

#### Go to *https://zoom.us/test*

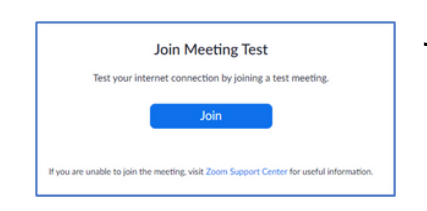

Join a test meeting and check your camera and microphone. Sit so you can see your head and shoulders with good lighting to see your face -*don't worry it's only with you*

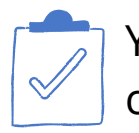

You will be prompted to give Zoom access to your camera, microphone and (optional) contacts.

*Congratulations, your now a Zoomer*

*For more information visit the Zoom Help Centre https://support.zoom.us/hc/en-us*